## Setting up Students in ThinkCentral

Your students now have accounts within ThinkCentral! Below are the steps that you need to go through to associate them with your class and choose which resources you would like them to see. Once students are assigned to a class, you can also create small groups within your class, and assign work under the Assignments tab.

- 1. Log into ThinkCentral
- 2. Click on the tab "Classes & Students"
- 3. Click "**Add Class**…"

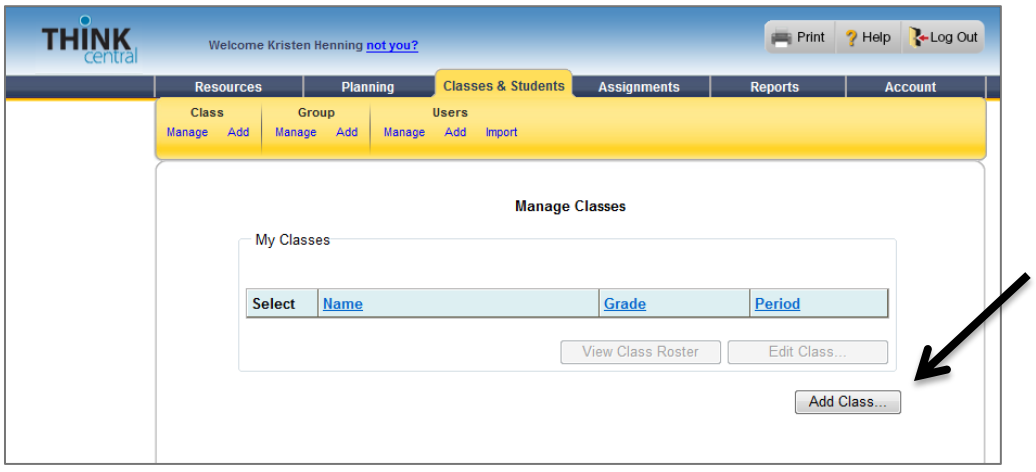

- 4. Type your class name (whatever you want it to be) and choose your grade level
- 5. You will then see a list of resources available to students place a checkmark next to the ones you want your students to see
- 6. Click "**Assign Students**…"

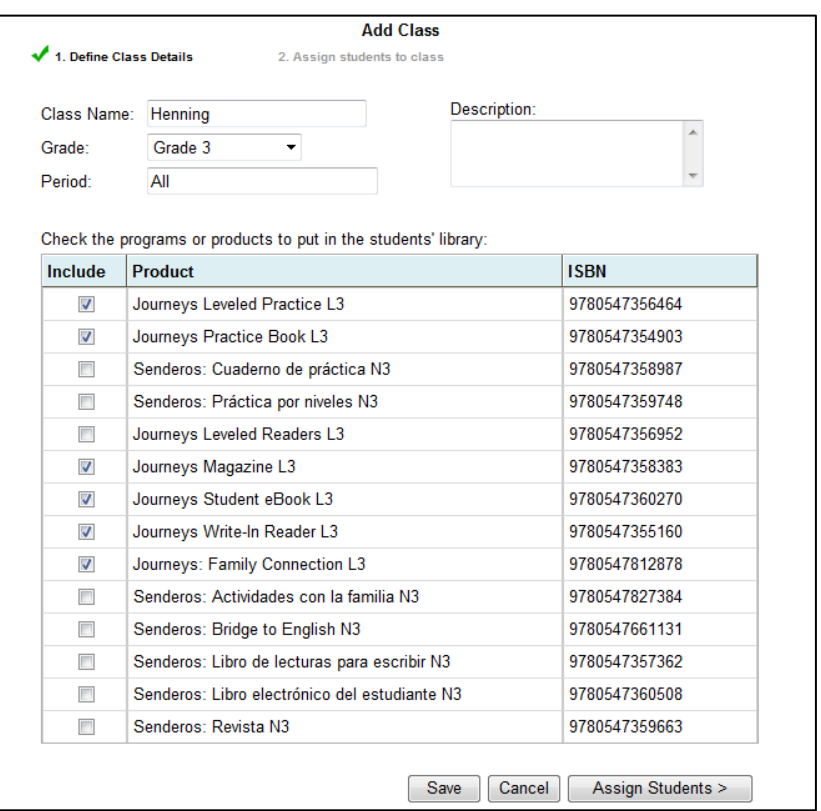

- 7. In the box labeled "Find students" choose your grade level and click "**Find**" (This will narrow your search to only students from your grade level)
- 8. Click on a student to select them hold down the **Ctrl** key to select more than one at a time
- 9. Click "**Add**"
- 10. Click "**Done**"

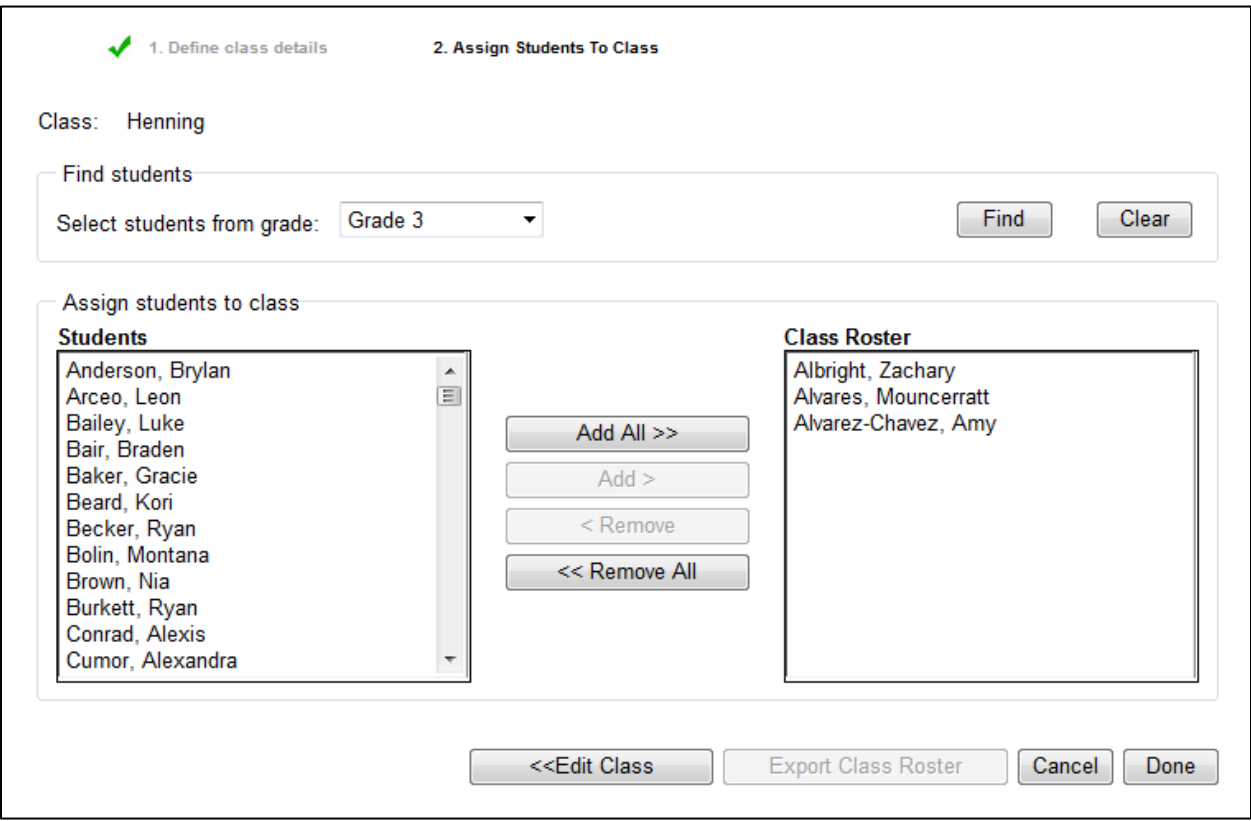

11. You will now see "My Classes" – click the circle to select your class – now you can "**View Class Roster**" or "**Edit Class**…"

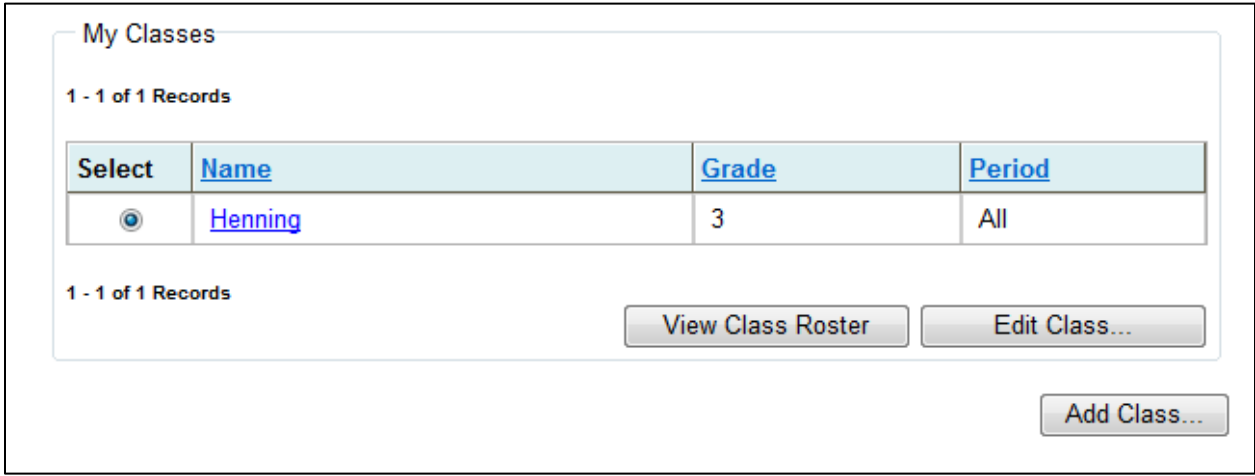

12. You would want to "**View Class Roster**" to get a listing of student usernames and passwords (usernames are USUALLY firstname+first2lettersoflastname, password 12345)

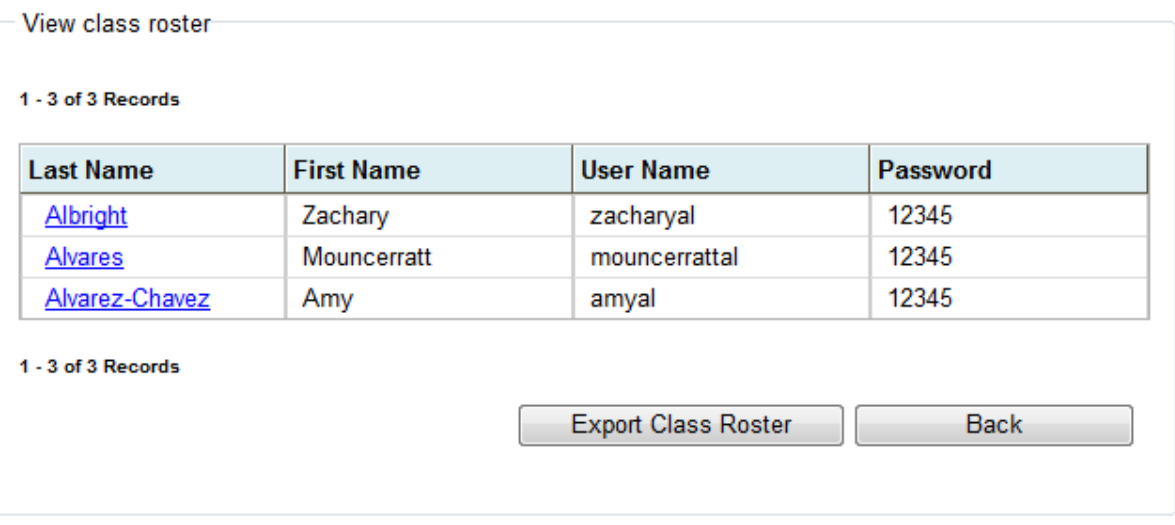

- 13. You can print from here or "**Export Class Roster**" to Excel.
- 14. If you chose "**Edit Class**…" you can edit the name, grade level, or resources for students
- 15. At the bottom of the page you can also create groups at "**Add Group**…"

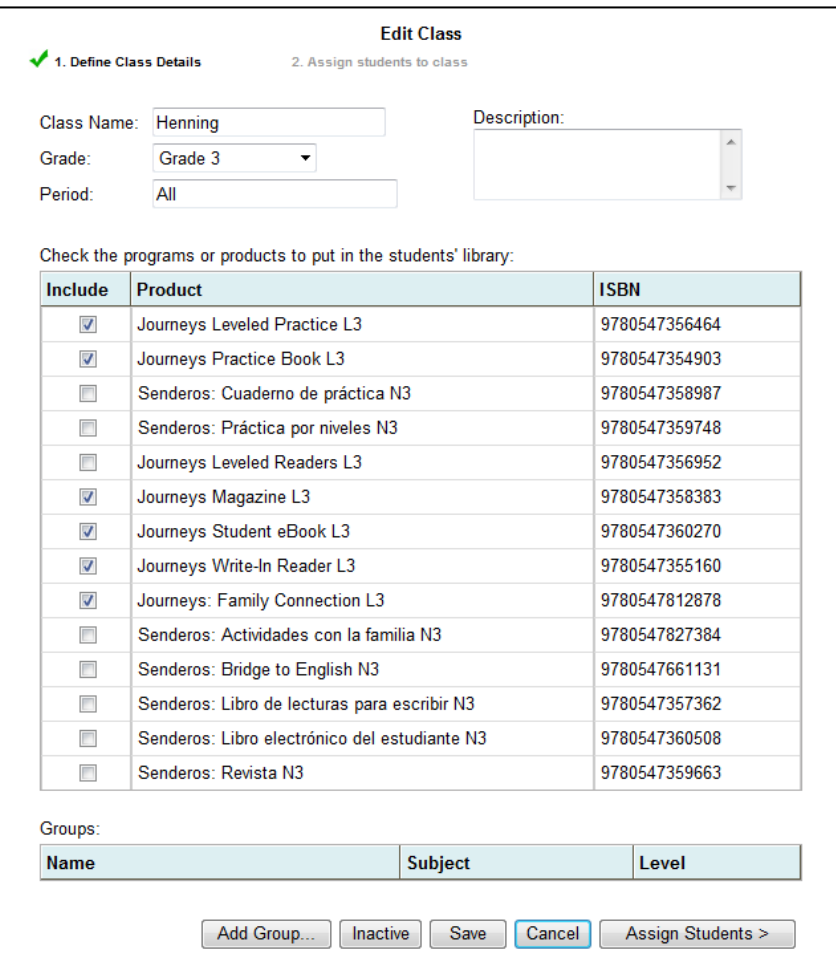

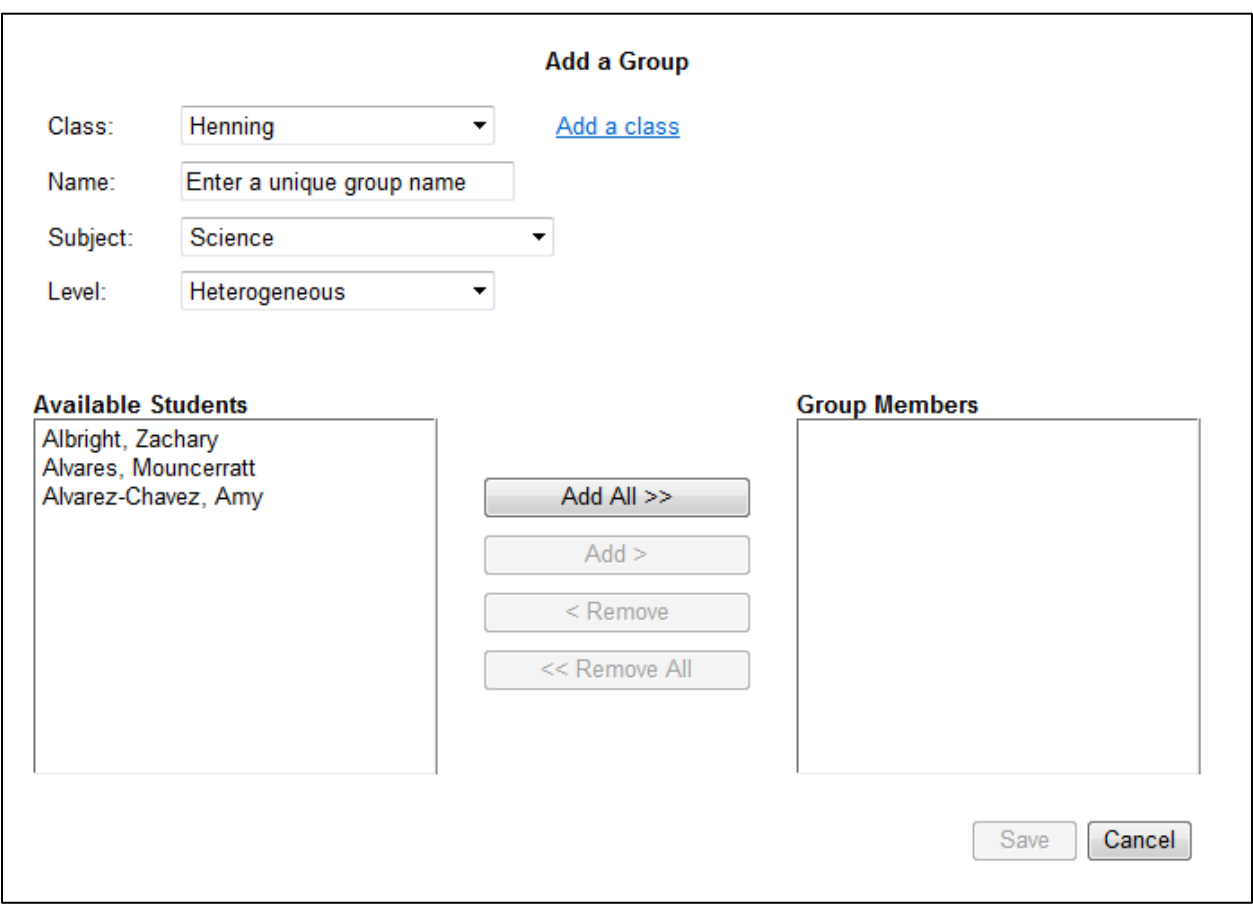

16. Adding a group is just like creating a class – you may have as many groups as you would like

More information will be available soon as to how to create Assignments for students.

If any of your students are not currently loaded in ThinkCentral, please let me know their names and grade levels.

Please contact me if you have any questions! [henninkr@sgasd.org](mailto:henninkr@sgasd.org)